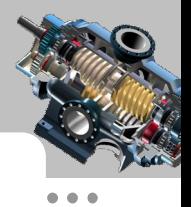

实例 1 机械手部件

## 实例概述

本实例介绍一个机械手部件的创建过程,其中用到的命令有凸台-拉伸、切除-拉伸及 圆角命令, 零件模型及设计树如图 11 所示。

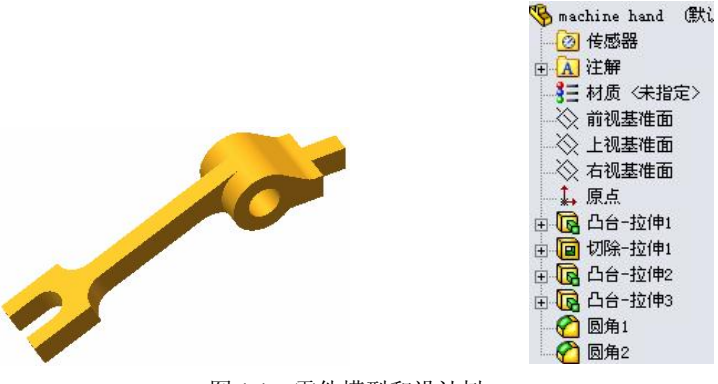

图 1.1 零件模型和设计树

Step1. 新建一个零件模型文件,进入建模环境。

Step2. 创建图 1.2 所示的零件特征—— 凸台-拉伸 1。选择下拉菜单 插入(I) → 凸台/基体(B) → G 拉伸(B) 命令(或单击 G 按钮);选取前视基准面为草图基准面; 在草图绘制环境中绘制图 1.3 所示的横断面草图;在"凸台-拉伸"对话框 方自1区域的下 拉列表中选择 <sup>两侧对称</sup>选项,输入深度值 20.0;单击 ※按钮,完成凸台-拉伸 1 的创建。

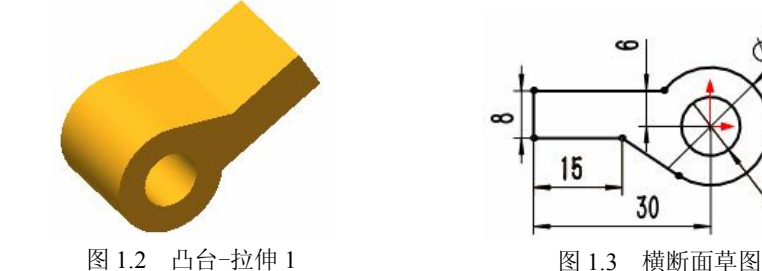

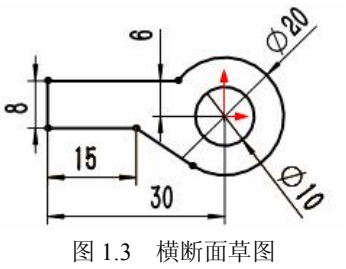

Step3. 创建图 1.4 所示的切除-拉伸 1。选择下拉菜单 插入(I) → 切除(C) **。**<br>15 拉伸(E) 给令; 选取图 1.5 所示的面为草图基准面, 绘制图 1.6 所示的横断面草图; 在"切除-拉伸"对话框 方自1 区域 公按钮后的下拉列表中选择 <sup>完全贯穿</sup>选项;单击 ※按 钮,完成切除-拉伸 1 的创建。

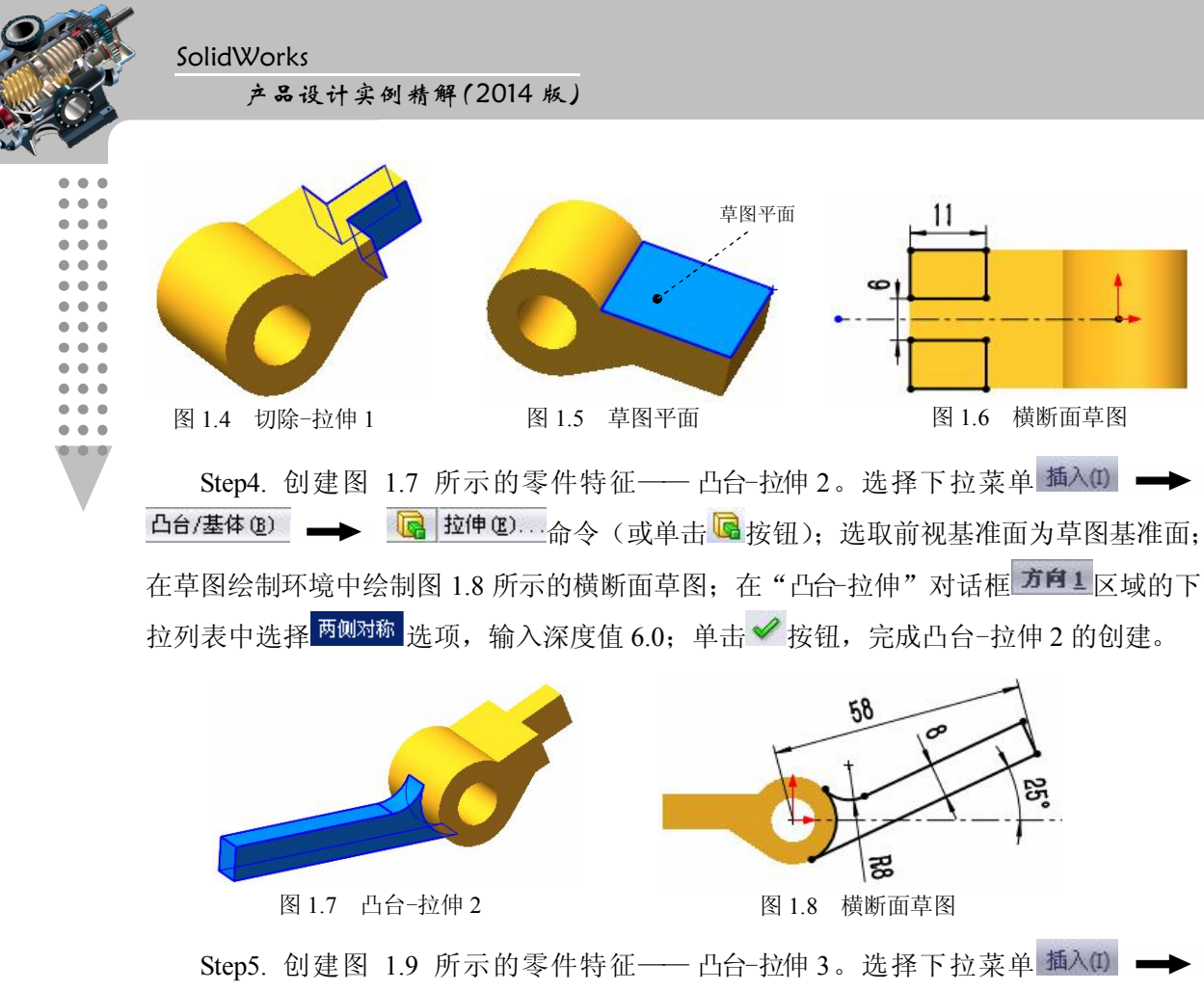

凸台/基体(B) -> B 拉伸(B) 命令 (或单击 B 按钮); 选取图 1.10 所示的平面为草图 基准面;在草图绘制环境中绘制图 1.11 所示的横断面草图;在"凸合-拉伸"对话框 方自1 区域的下拉列表中选择<sup>给定深度</sup>选项,输入深度值 8.0;单击 ◆ 按钮,完成凸台-拉伸 3 的 创建。

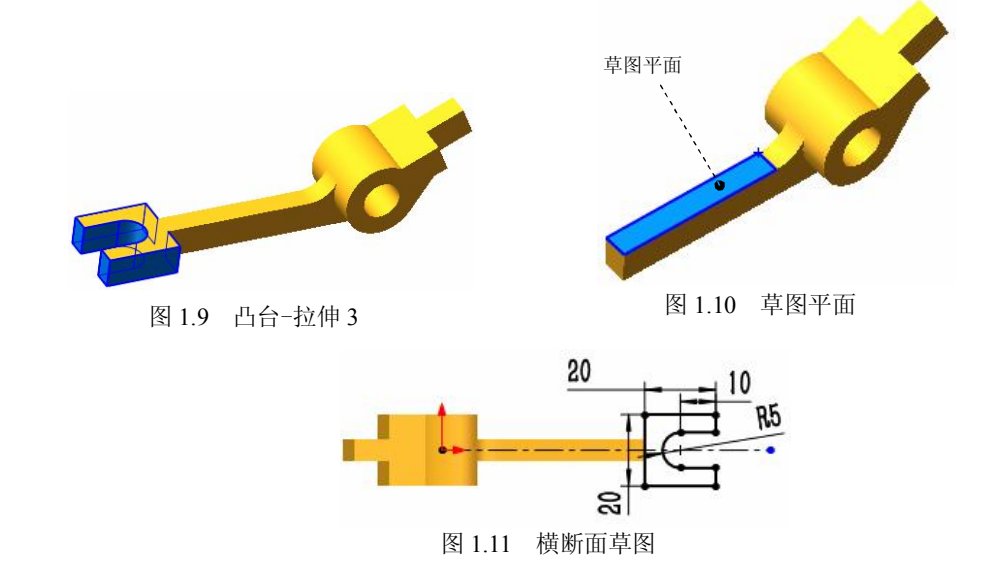

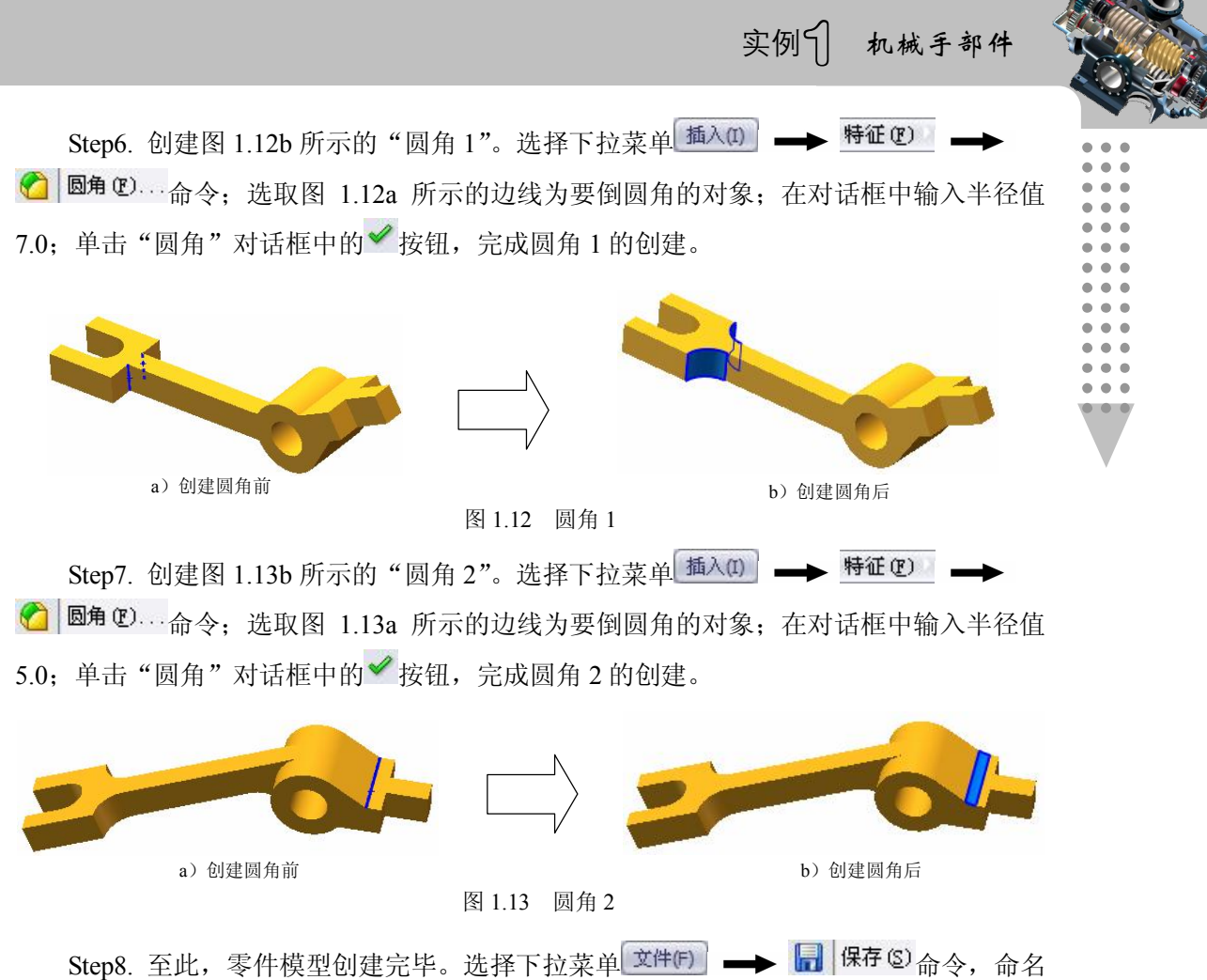

为 machine hand, 即可保存零件模型。